## *UNIVERSIDAD DE EL*

# MODALIDAD A DISTANCIA

### **FACULTAD DE CIENCIAS Y NATURALES Y MATEMATICA**

**ES RESPONSABILIDAD DEL ESTUDIANTE LEER TODA LA INFORMACION CONTEMPLADA EN ESTE INSTRUCTIVO.** INSTRUCTIVO TRÁMITES ACADÉMICOS - ADMINISTRATIVOS

CICLO IMPAR-2018

INSCRIPCIÓN DE ASIGNATURAS: **DEL 5 AL 11 DE MARZO DE 2018**

#### SE LE EXIGIRÁ EN CADA PROCESO INDICAR LA SEDE DE SU PREFERENCIA DE ACUERDO A LA UBICACIÓN GEOGRÁFICA Y DOMICILIAR.

#### REQUISITOS BÁSICOS:

Los estudiantes de Nuevo Ingreso entregarán en las Sede donde fue examinado, la documentación solicitada en el Formulario F-2, éste lo obtendrá en esa misma Sede.

DOCUMENTACIÓN:

• **PAGO DE MATRICULA Y CUOTAS (1) DE ESCOLARIDAD PARA REINGRESOS GRADUADOS Y BACHILLERES PROCEDENTES DE INSTITUCIONES PRIVADAS**. (CANCELARLOS COMO MÍNIMO 24 HORAS ANTES DEL DÍA DE ESTOS PROCESOS PARA EVITAR CONTRATIEMPOS)

#### • **HABER COMPLETADO DOCUMENTACIÓN RESPECTIVA DEL FORMULARIO F-2**:

- o COPIA DE MATRÍCULA Y PRIMER CUOTA DE ESCOLARIDAD SEGÚN INDICACIÓN ANTERIOR
- o PARTIDA DE NACIMIENTO ORIGINAL
- o COPIA DE DUI (o carné de minoridad) Y NIT
- o COPIA DE TÍTULO DE BACHILLER
- o CERTIFICADO DE SALUD
- **Estudiante de Reingreso**, haber completado el proceso de reingreso, según corresponda, matrícula y primera cuota. Cancelar cuotas 1 y matrícula, 24 horas antes del día de estos procesos para evitar contratiempos.

Luego de cumplir con estos requisitos y para poder inscribir deberá ingresar en cualquier navegador y digitar la dirección electrónica: **academica.ues.edu.sv**

Aparecerá una pantalla en la cual deberá seleccionar la opción de **Expediente On-Line**:

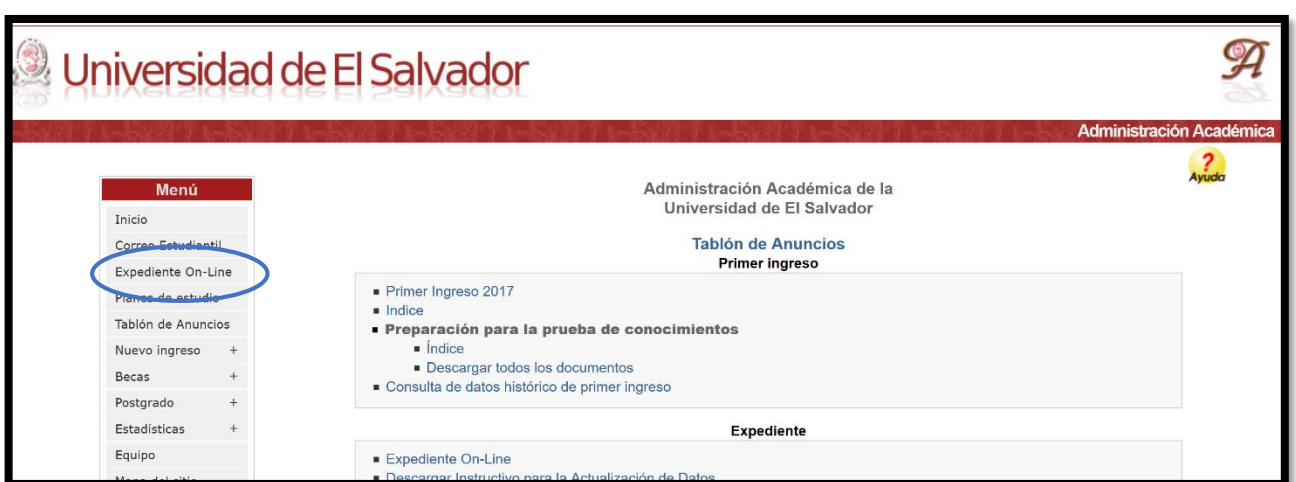

Luego deberá seleccionar la Facultad en la que se ha inscrito.

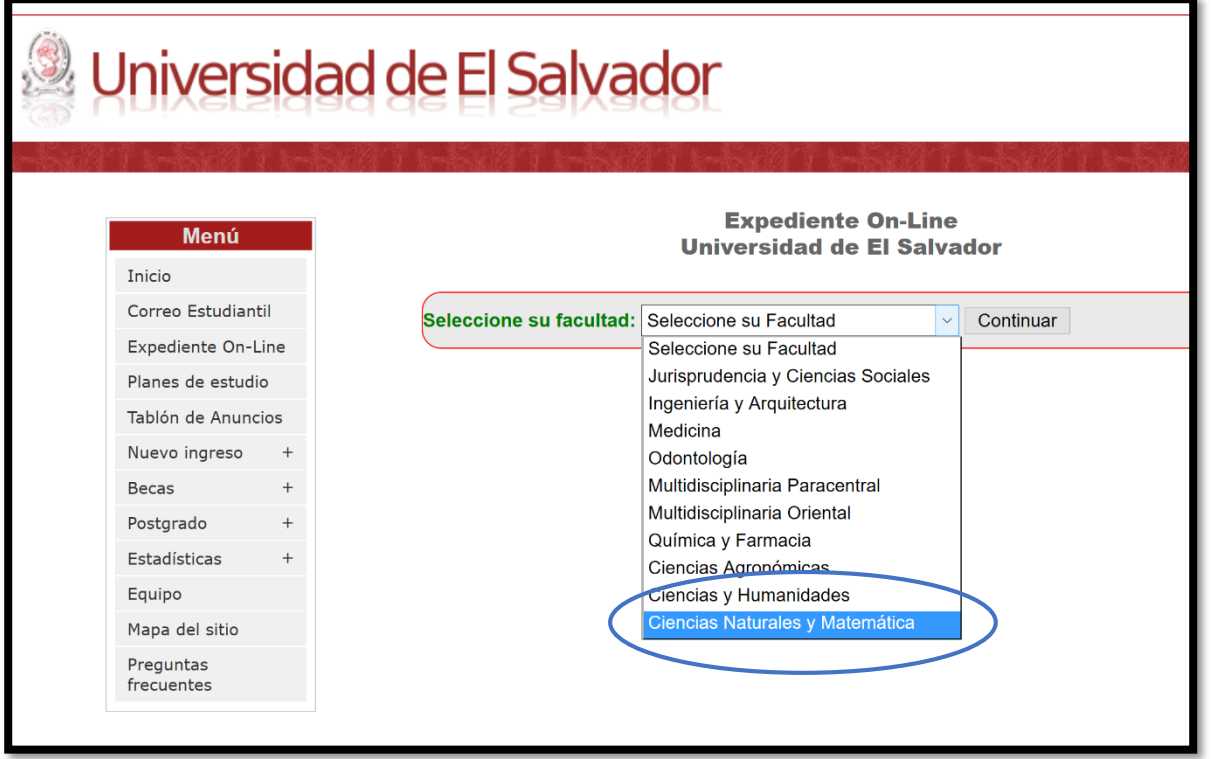

Seleccione el botón continuar y luego aparecerá una pantalla como la siguiente:

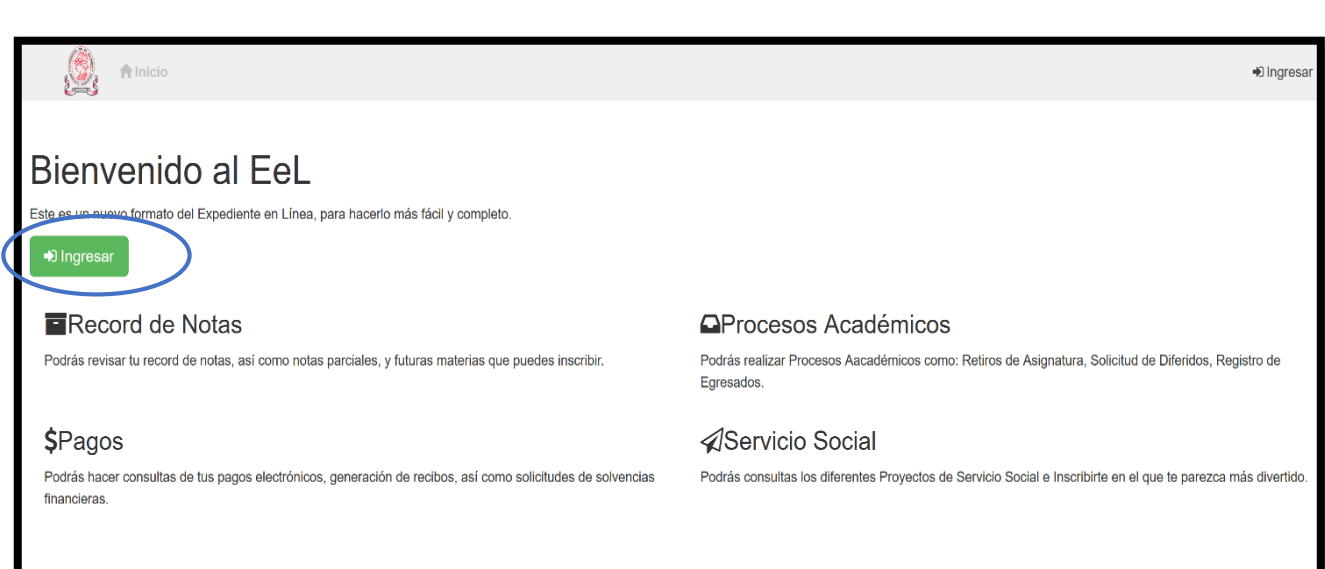

Seleccione la opción **Ingresar** y en la siguiente pantalla deberá colocar la información correspondiente a:

- **Usuario:** Número de carné.
- **Clave:** número de formulario f-1, para estudiantes de nuevo ingreso. Si no funciona deberá solicitar una nueva clave en la dirección: academica.naturales@ues.edu.sv

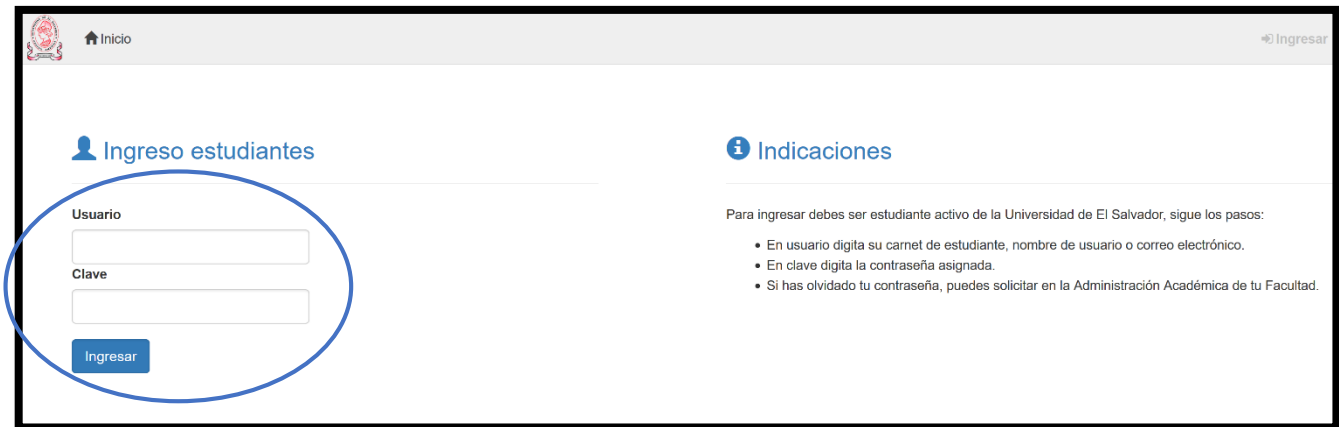

Luego le aparecerá una pantalla en la cual aparecerá un menú de opciones en la barra superior de la pantalla y deberá seleccionar la opción **INSCRIPCIÓN.** Cualquier consulta de horarios por favor realizarla en la opción Horarios del mismo menú.

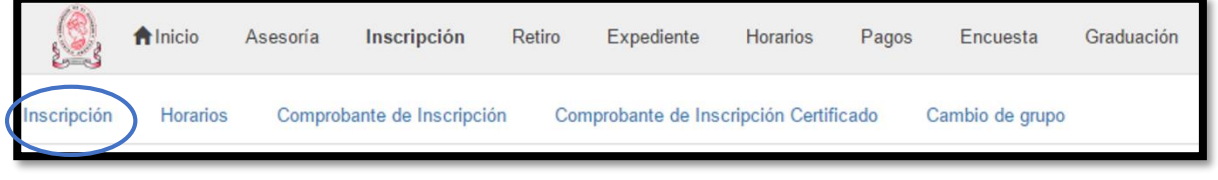

Le aparecerá una opción en la que deberá seleccionar la sede de su preferencia de acuerdo a su ubicación geográfica y domiciliar.

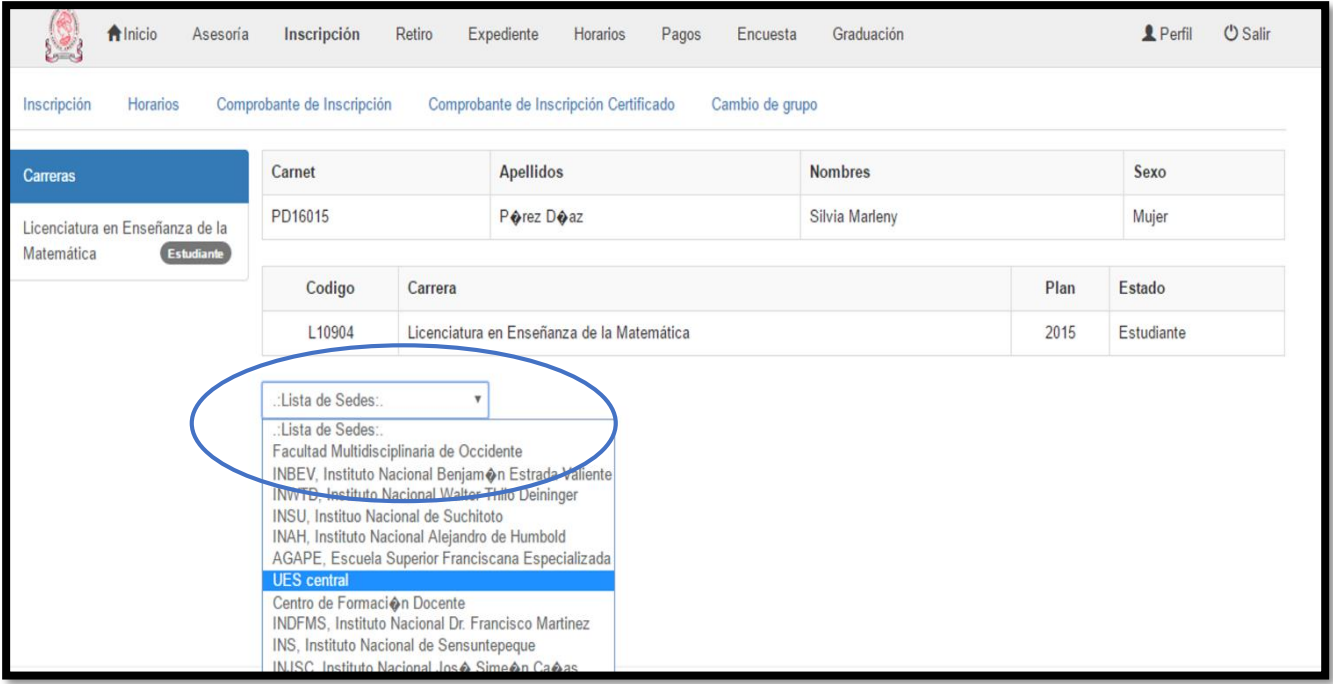

Una vez seleccione la sede aparecerá un mensaje con las indicaciones para inscribir y una lista de asignaturas y grupos a elegir.

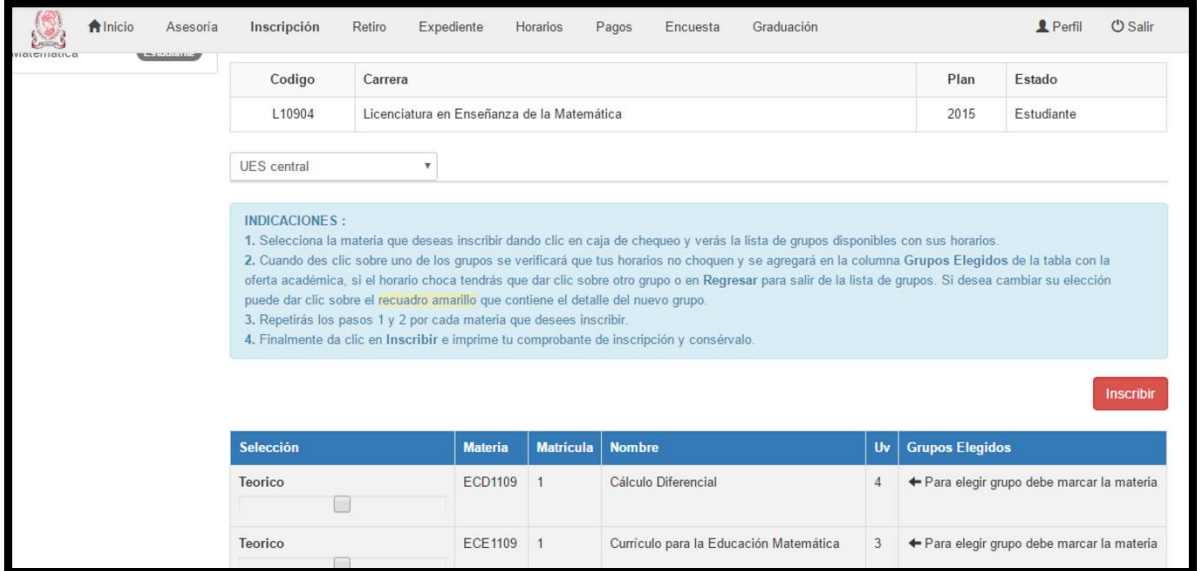

Seleccione las asignaturas haciendo click sobre el recuadro que aparece a la par del código de la materia. Aquí deberá seleccionar el grupo en el que desea inscribirse.

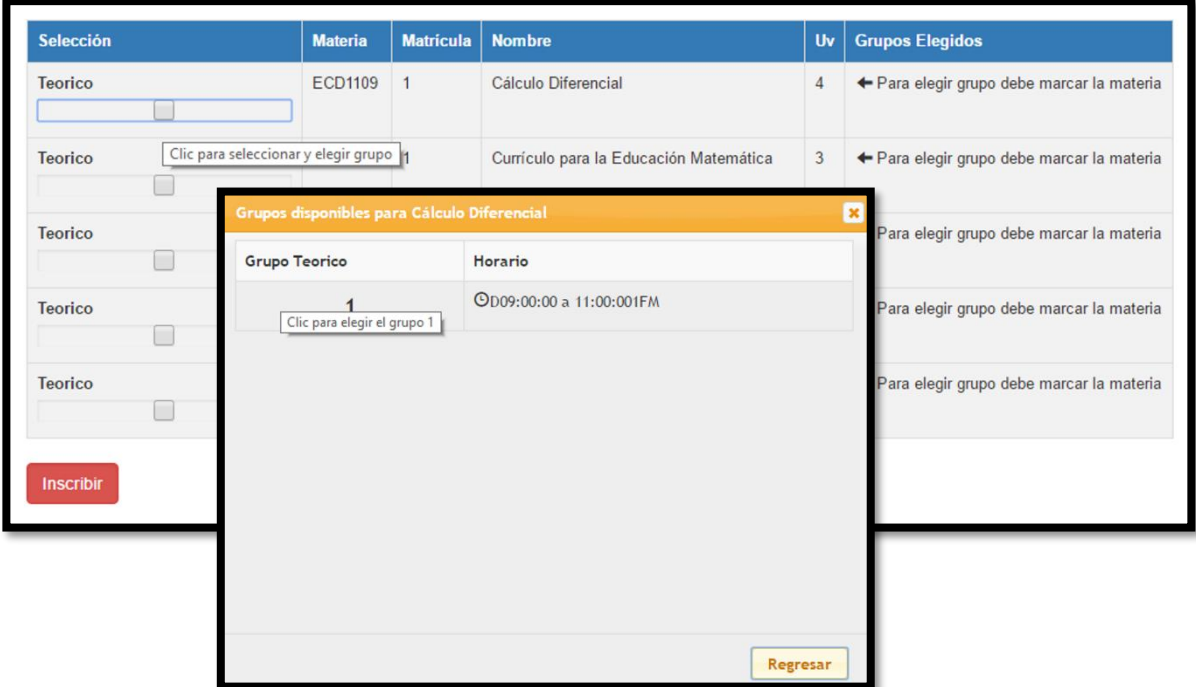

Una vez finalice la selección de las asignaturas y los grupos deberá seleccionar la opción **Inscribir** para almacenar su inscripción y le aparecerá un mensaje de realizado el proceso.

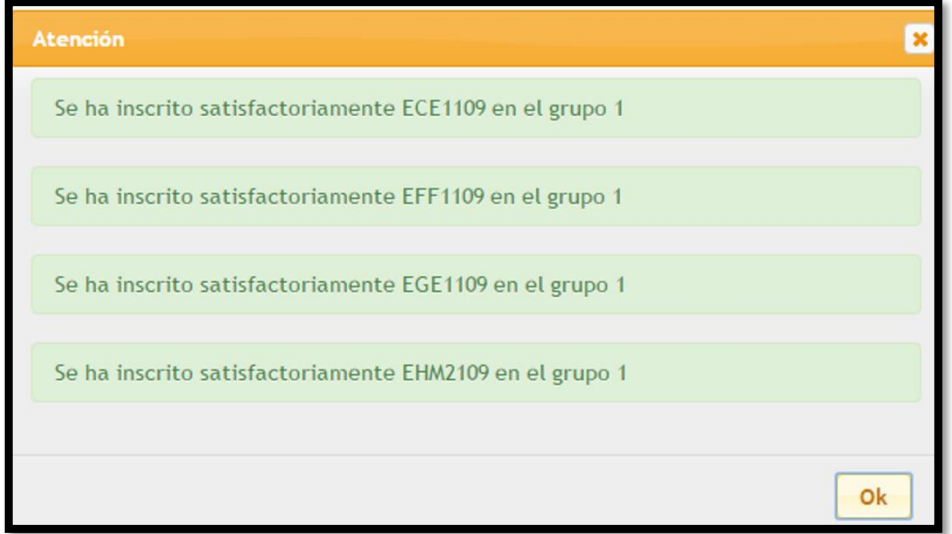

Se sugiere guardar una copia de su comprobante de inscripción en el cual no se requiere la firma y sello de la Administración Académica de la Facultad, solamente si lo necesita para algún otro trámite.

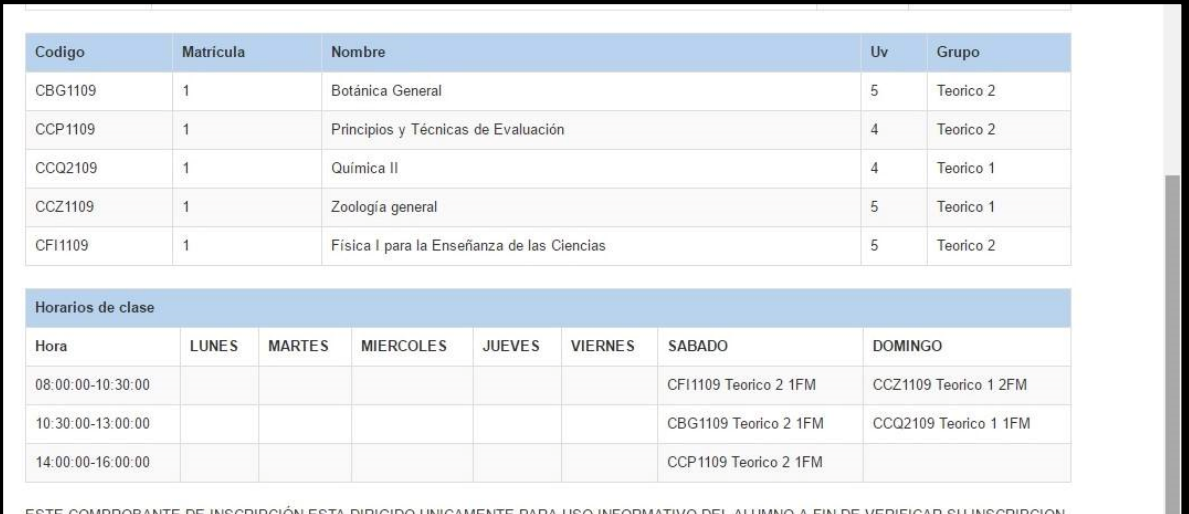

STE COMPROBANTE DE INSCRIPCIÓN ESTA DIRIGIDO UNICAMENTE PARA USO INFORMATIVO DEL ALUMNO A FIN DE NO SERÁ FIRMADO POR EL ADMINISTRADOR ACADÉMICO NI SELLADO EN ADMINISTRACIÓN ACADÉMICA

#### **¿Olvido su contraseña o no le funciona?**

Solicite una nueva contraseña en la administración académica de la facultad a la dirección academica.naturales@ues.edu.sv y recuerde personalizar su clave.

#### DIRECCIONES QUE DEBE CONOCER

academica.cimat.ues.edu.sv

 (Página Administración Académica Facultad de Ciencias Naturales y Matemática)

> academica.naturales@ues.edu.sv (Buzón de sugerencia Administración Académica)

 www.cimat.ues.edu.sv (Página Web Facultad de Ciencias Naturales y Matemática)

> www.ues.edu.sv (Página Web Universidad de El Salvador)

 [www.saa.ues.edu.sv](http://www.saa.ues.edu.sv/) (Página Web de Secretaría de Asuntos Académicos)